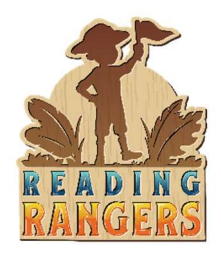

#### 1. Access Reading Rangers

URL: readingrangers.voyagersopris.com

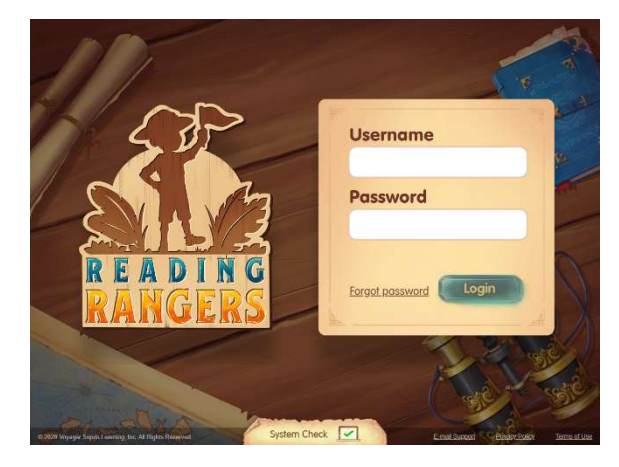

#### 2. System check

Select the System check at the bottom of the screen.

A new window will load outlining the necessary system requirements to successfully experience Reading Rangers.

Click the "done" button to return to login screen.

#### 3. Login

Login with usernames and passwords provided by Voyager Sopris or your administrator

## 4. Terms of Use

Upon the first login of the username and password used, a Terms of Use window will appear. Select the "I accept the Terms of Use" in the lower left hand corner.

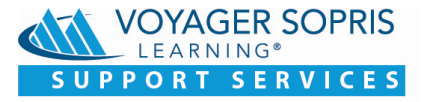

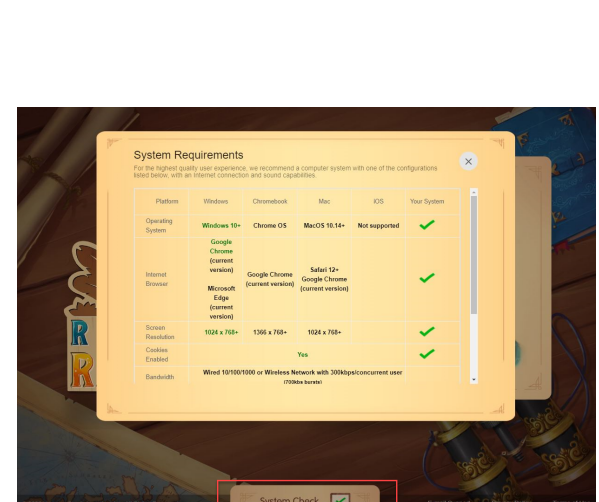

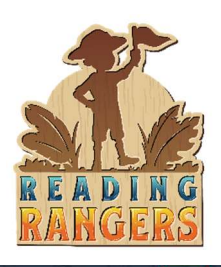

## 7. **Add Classes**

On the **S**chools tab, district and campus users can add a new class, by selecting the Add Class tab. *New teachers will need to be added before being able to add a class*

Select **Grade** and **Teacher** in drop-down. See **Step 9** to add new teachers.

Note: If logged in as a teacher, the Schools tab is not available.

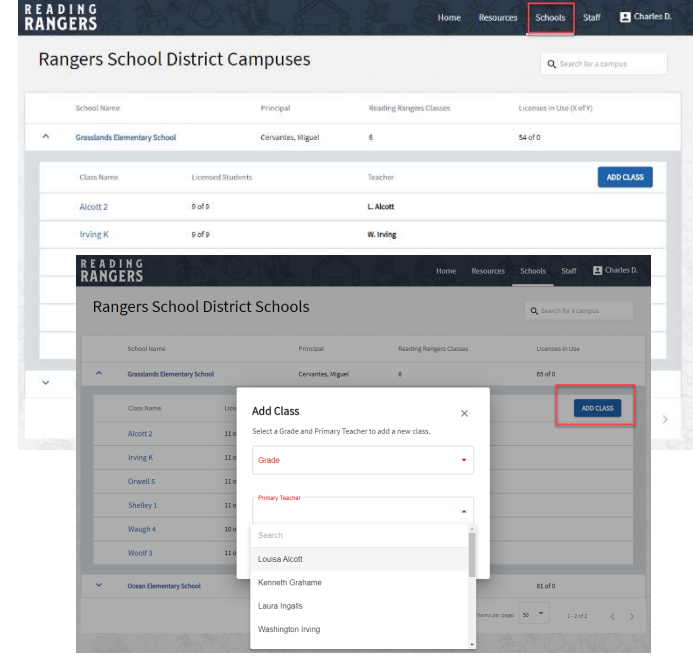

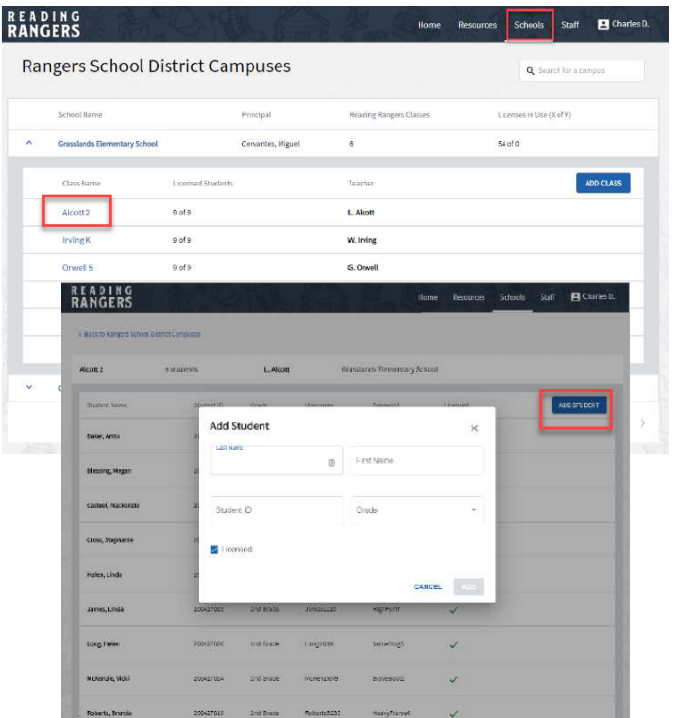

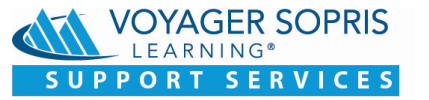

## 8. Add or Edit **a Student**

To add a student:

District/Campus Admin: Click Schools tab, select a class from the Class Name column. Select the "Add Student" button. Enter the student information: Last Name, First Name, Student ID, and Grade.

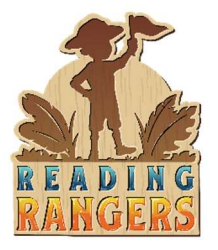

To edit a student:

From the Schools tab, select a class from the Class Name column.

Mouse over the row of one of the students. Notice that edit buttons appear on that row on the right side of the screen.

Here demographic information can be added, student information can be edited, or a student can be deleted.

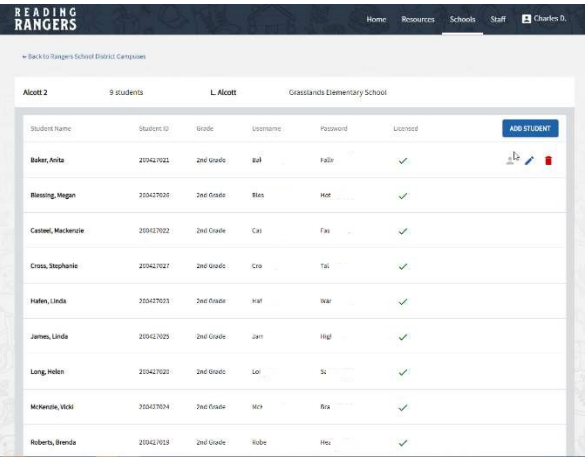

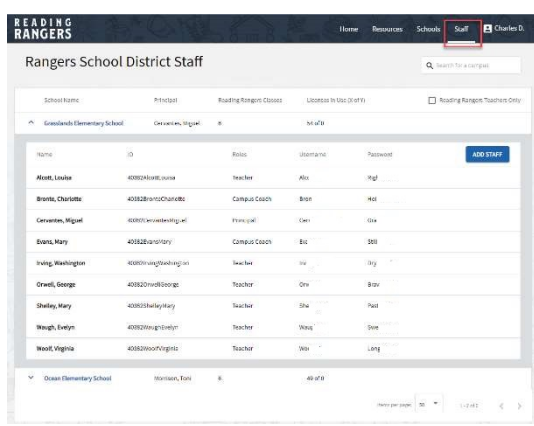

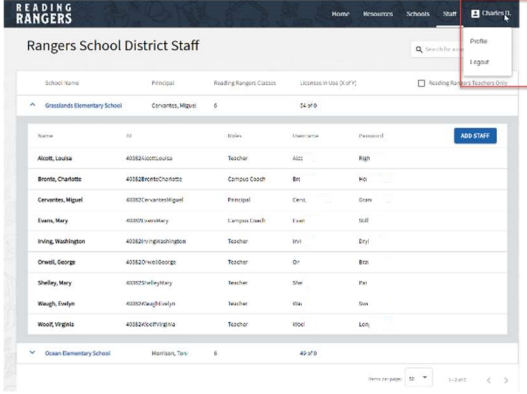

*July* 2020

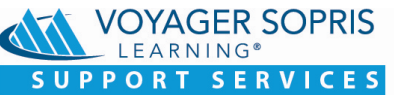

# 9. **Add or edit staff**

From the **Staff** tab, teachers and campus administrators can be added and edited in the same format as a student.

Note: If logged in as a teacher, there will not be a staff tab but a class tab.

## 10. Logout

To logout, select the user name in the upper right corner and select Logout.

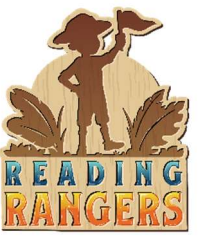

## **5.** Class Dashboard

Once you enter Reading Rangers as a teacher user (or at this time a campus and also a district user), you will land on the Class Dashboard.

- a. Here the user will see the campus and class information.
- b. The number of active students.
- c. Average minutes of time online
- d. The number of quests completed by all students
- e. Individual student information
- f. Ability to filter time line from weekly to the entire school year

## 6. Resources

The Resources section of Reading Rangers provide supplemental resources.

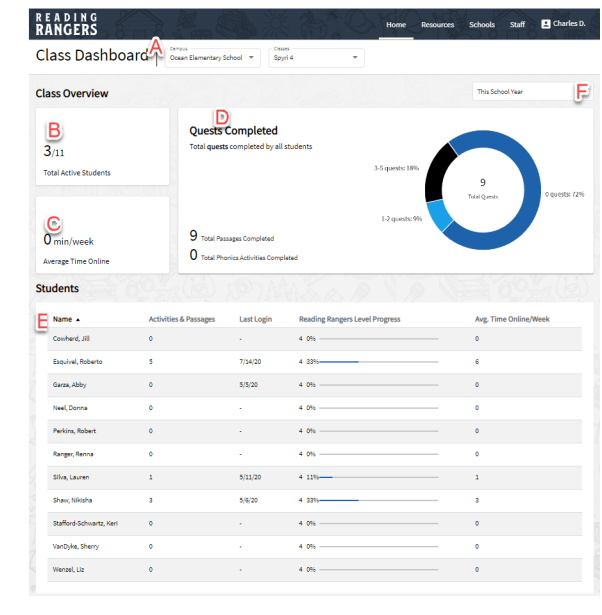

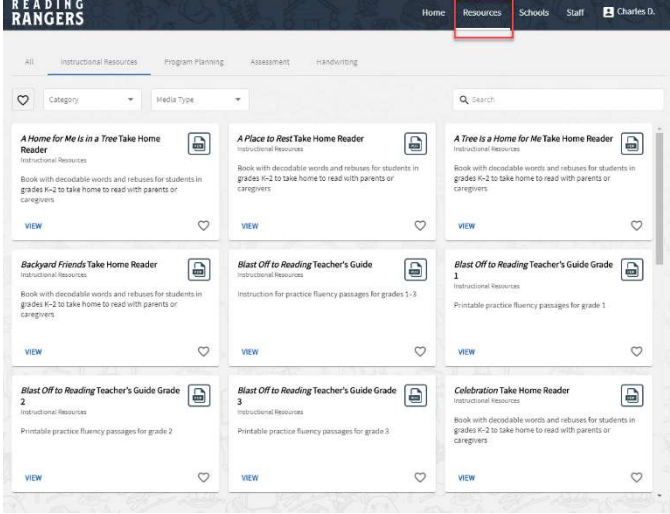

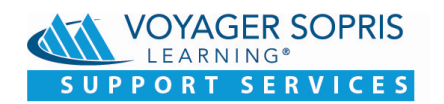